## Інструкція з налаштування роутерів ASUS на базі прошивки ASUSWRT

## **Інструкція актуальна для наступних моделей маршрутизаторів:**

Blue Cave, BRT-AC828, GT-AC5300, RT-AC5300, RT-AX88U, DSL-AC52U, DSL-AC55U, DSL-AC56U, DSL-AC68R, DSL-AC68U, DSL-AC68VG, DSL-AC750, DSL-AC88U, DSL-AC88U-B, RT-AC1200, RT-AC1200E, RT-AC1200G, RT-AC1200G+, RT-AC1200GU, RT-AC1200HP, RT-AC1200-White-Housing, RT-AC1300G PLUS, RT-AC1300UHP, RT-AC1750, RT-AC1750\_B1, RT-AC1750-B1, RT-AC1900, RT-AC1900P, RT-AC1900U, RT-AC2900, RT-AC3100, RT-AC3200, RT-AC51U, RT-AC51U+, RT-AC52U, RT-AC52U B1, RT-AC52U Combo Pack, RT-AC53, RT-AC53U, RT-AC54U, RT-AC55U, RT-AC55UHP, RT-AC56R, RT-AC56S, RT-AC56U, RT-AC58U, RT-AC65U, RT-AC85U, RT-AC86U, RT-AC87R, RT-AC87U, RT-AC87W, RT-AC88U, RT-AC66R, RT-AC66U, RT-AC66U+, RT-AC66U-B1, RT-AC66W, RT-AC66U White, RT-AC67U, RT-AC68A, RT-AC68P, RT-AC68R, RT-AC68RW, RT-AC68U, RT-AC68U V2, RT-AC68U White, RT-AC68UF, RT-AC68W, RT-AC68U-2-Pack (AiMesh), RT-AC750, RT-AC750GF, RT-ACRH13, RT-ACRH17, RT-N14UHP, RT-N18U, RT-N53, RT-N300, RT-N300-B1, RT-N600, RT-N56R, RT-N56U, RT-N56U\_B1, RT-N65R, RT-N65U, RT-N66R, RT-N66U (VER.B1), RT-N66U C1, RT-N66W

Перш за все, варто звернути увагу на те, що в нашій мережі використовується тип підключення «динамічна IP-адреса» (в різних версіях прошивок може називатись по різному: DHCP/Dynamic IP/Dynamic address/IP over Ethernet/IpoE). Ідентифікація абонентського обладнання відбувається за МАС-адресою. Тобто, якщо ви просто під'єднаєте новий роутер — інтернет не буде працювати. Ви можете зателефонувати до нашої технічної підтримки і повідомити, що ви придбали новий роутер та хотіли б змінити МАС-адресу та повідомити її оператору. Потім, використовуючи стандартні налаштування мережі, котрі позначені на наклейці на нижній стороні роутера (виділено червоним на малюнку нижче), під'єднатися до нього та користуватись інтернетом. Не турбуйтесь, на більшості нових роутерів встановлено унікальні назви мереж та паролі, тому ніхто не зможе підключитися до вашої мережі без вашого відома.

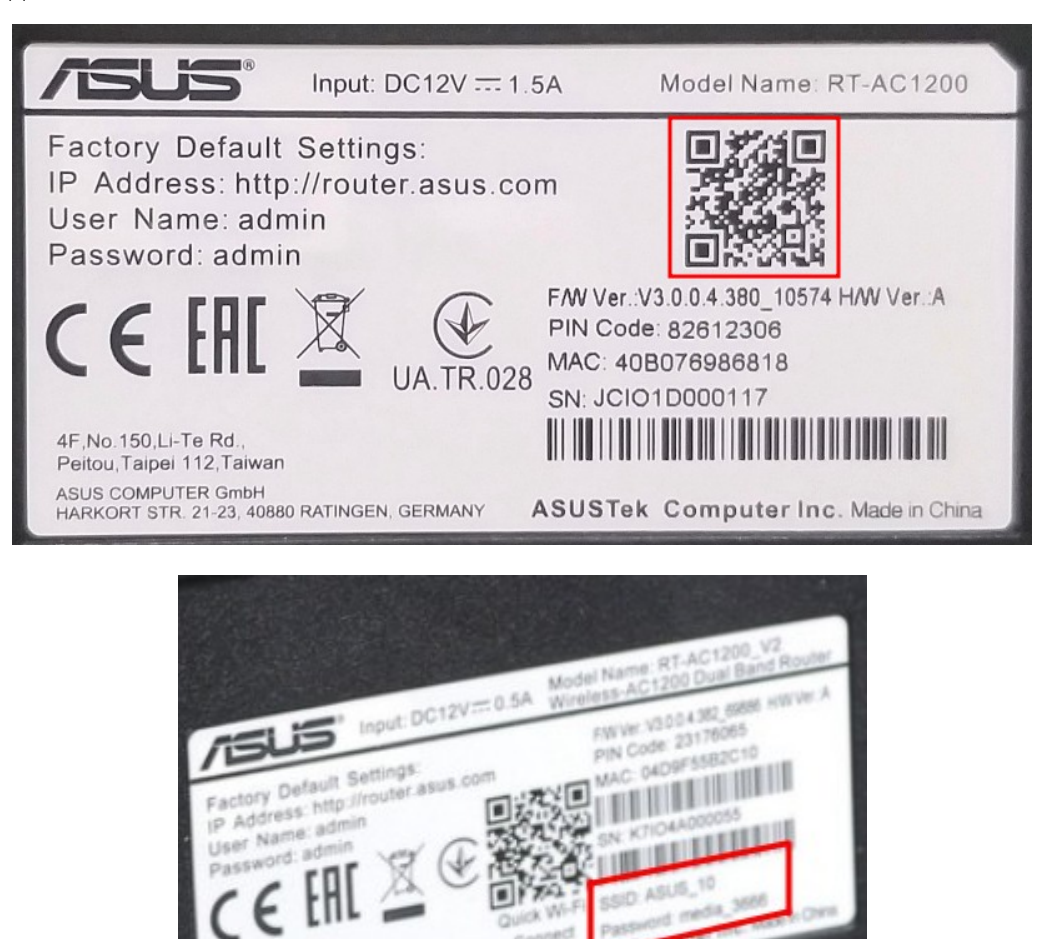

 $A$  51

Як бачите, в сучасних моделях роутерів ASUS є 2 варіанти підключення до мережі Wi-Fi, котра налаштована виробником: відсканувати QR-код за допомогою смартфона (цей смартфон підключиться автоматично, після зчитування коду), або обрати в налаштуваннях Wi-Fi смартфону/планшету/ноутбука/Smart-TV потрібний SSID (назву мережі Wi-Fi) та ввести пароль.

Це був найпростіший варіант. Дещо складніше, коли технічна підтримка не працює (після 20:00), а інтернет необхідний просто зараз. Ви можете самостійно змінити МАСадресу в особистому кабінеті ([http://stat.trkgok.net](http://stat.trkgok.net/)). Зверніть увагу, це треба зробити поки у вас під'єднане старе обладнання! Алгоритм досить простий:

1) За допомогою браузера переходите на сторінку особистого кабінету - [http://stat.trkgok.net](http://stat.trkgok.net/) 2) Відкриваєте меню «компьютеры», потім - «изменение mac-адреса»

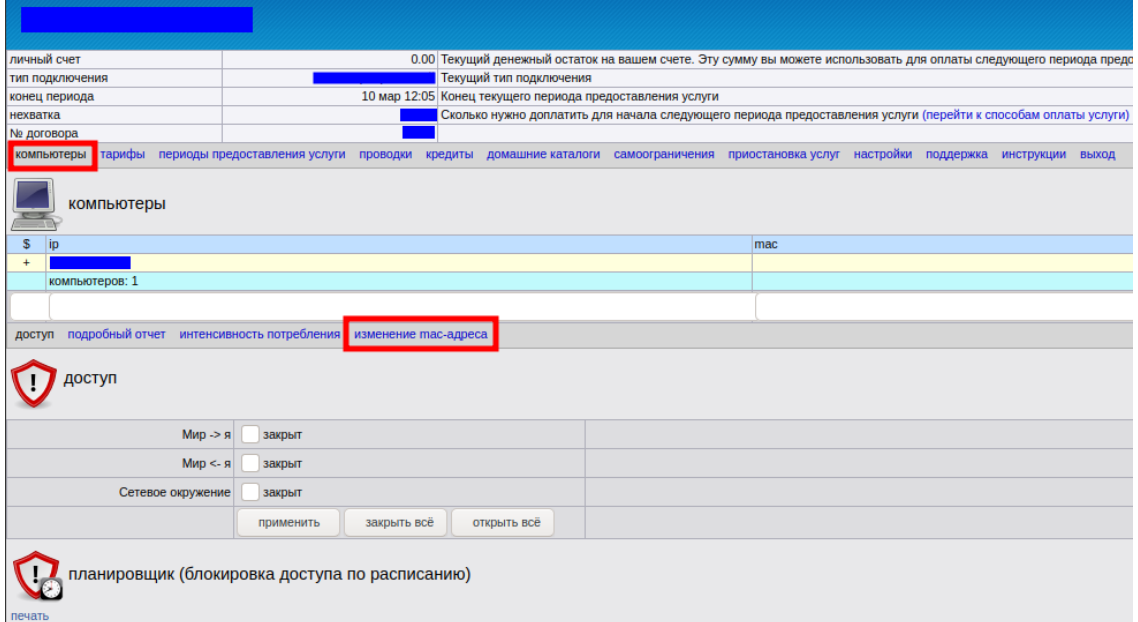

3) В полі для вводу, вводите нову МАС-адресу та натискаєте «применить»

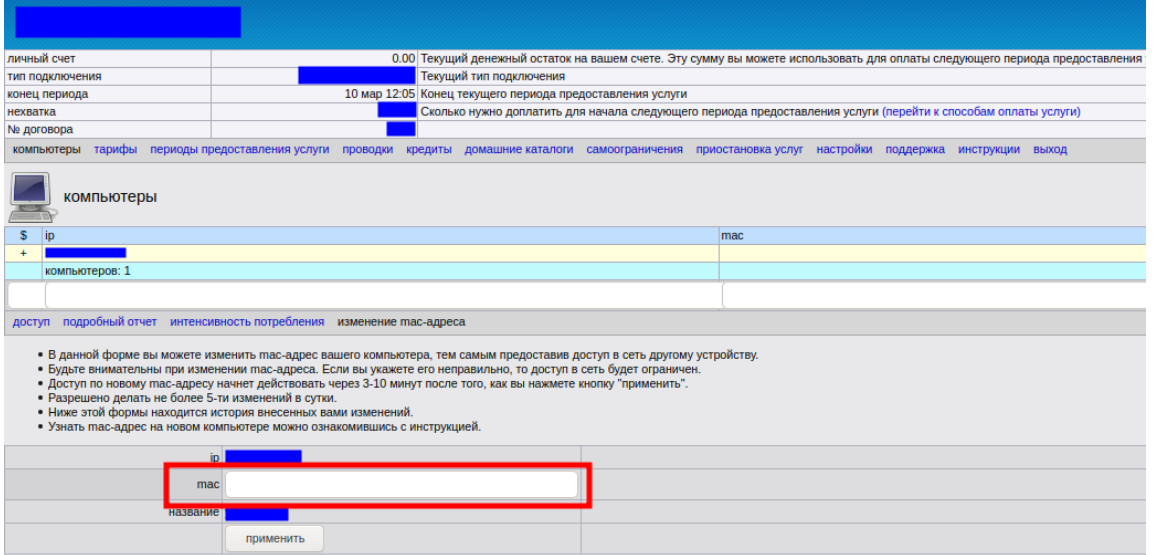

Зверніть увагу, МАС-адреса, котра виділена червоним прямокутником на малюнку нижче, складається з 6 октетів (пар символів), котрі можуть приймати 256 значень (від 0 до 255), але записуються в шістнадцятковій системі числення (яка має цифри 0, 1, 2, 3, 4, 5, 6, 7, 8, 9, A, B, C, D, E, F), тому значення будуть мати вигляд від 00 до FF. В роутерах ASUS МАСадресу треба розділити на октети по 2 символи.

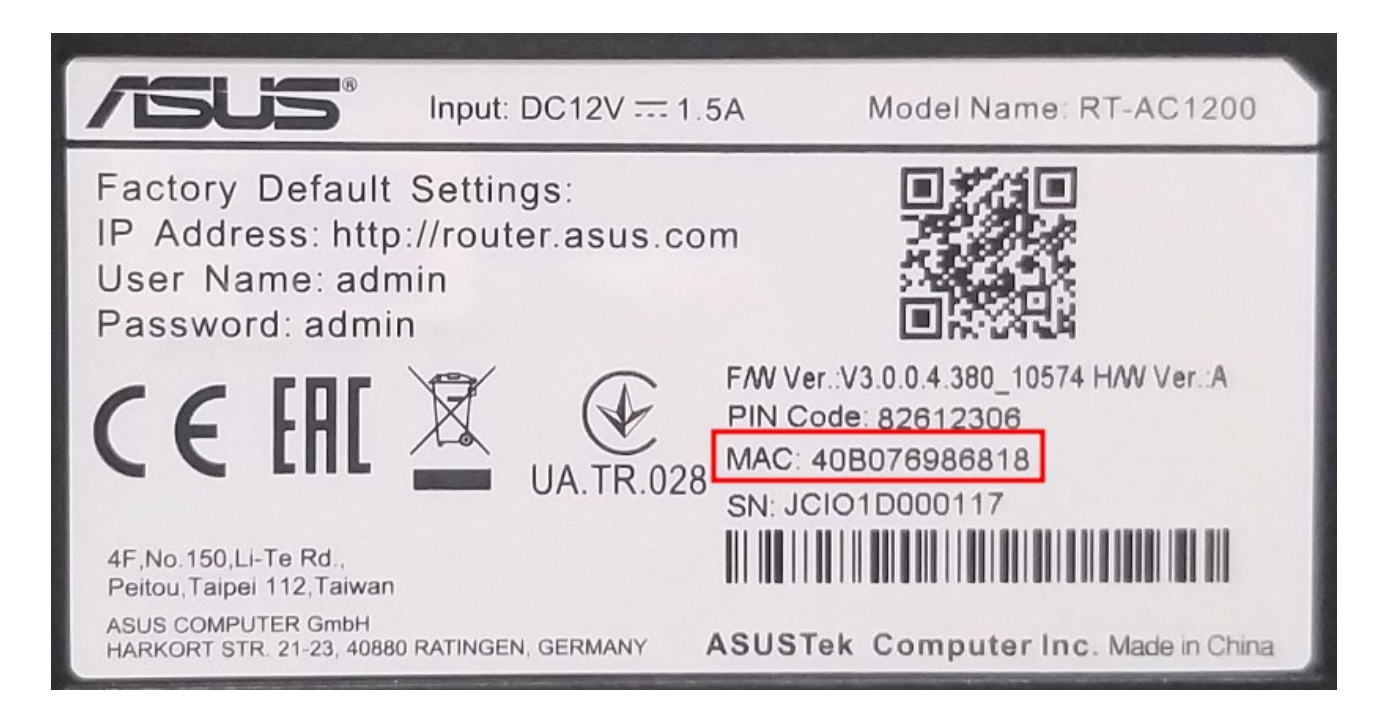

## **Тобто, на роутері ми маємо значення 40B076986818, а в поле для вводу МАС-адреси нам необхідно ввести 40-B0-76-98-68-18.**

Тепер необхідно зачекати 15 хвилин, потім під'єднати новий роутер. Під'єднатися до мережі Wi-Fi нового маршрутизатора можна, використовуючи стандартні налаштування мережі, котрі позначені на наклейці на дні роутера (виділено червоним на малюнку вище). Не турбуйтесь, на більшості нових роутерів встановлено унікальні назви мереж та паролі, тому ніхто не зможе підключитися до вашої мережі без вашого відома.

Нижче представлена інструкція із швидкого налаштування маршрутизаторів ASUS на прикладі моделі ASUS AC-1200, котра буде актуальною для тих користувачів, яких не влаштовують стандартні налаштування мережі Wi-Fi. Дії, котрі перераховані нижче потрібно застосовувати вже після того, як роутер зареєстрували в мережі (передали нову МАС-адресу оператору технічної підтримки чи самостійно змінили в особистому кабінеті) та отримали доступ до мережі інтернет через новий маршрутизатор.

## 1) Під'єднайте роутер до розетки

2) Інтернет-кабель, котрий заходить до квартири із під'їзду, треба під'єднати до синього гнізда в роутері:

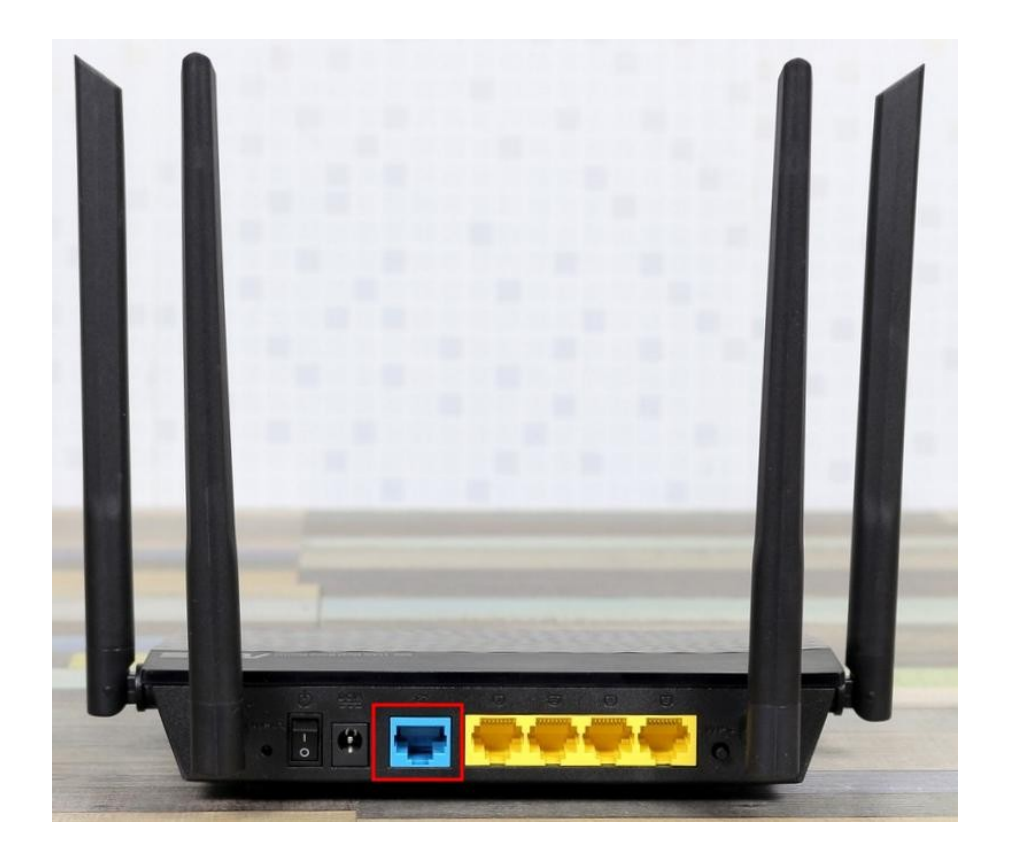

3) До роутера ви можете під'єднатися за допомогою комплектного патч-корду, або за допомогою Wi-Fi, використовуючи стандартні назву мережі та пароль чи QR-код, котрі позначені на наклейці на нижній частині роутера (на зображенні вони виділені червоною рамкою)

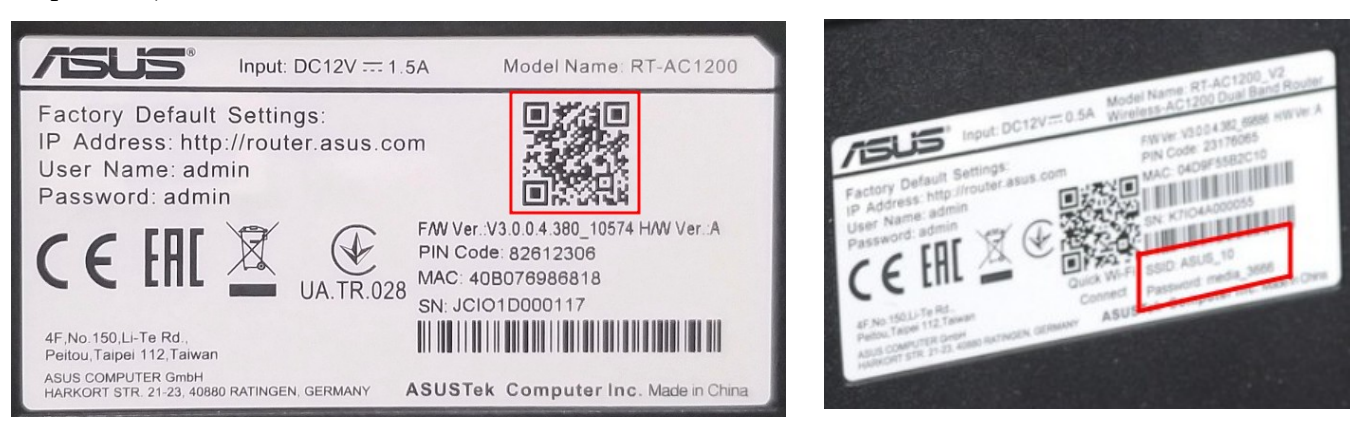

4) Тепер потрібно перейти до веб-інтерфейсу роутера. Для цього потрібно в браузері до адресного рядку ввести адресу, котра позначена написом «IP Address» - [http://router.asus.com](http://router.asus.com/) в червоному прямокутнику на малюнку нижче та натиснути клавішу «ENTER»

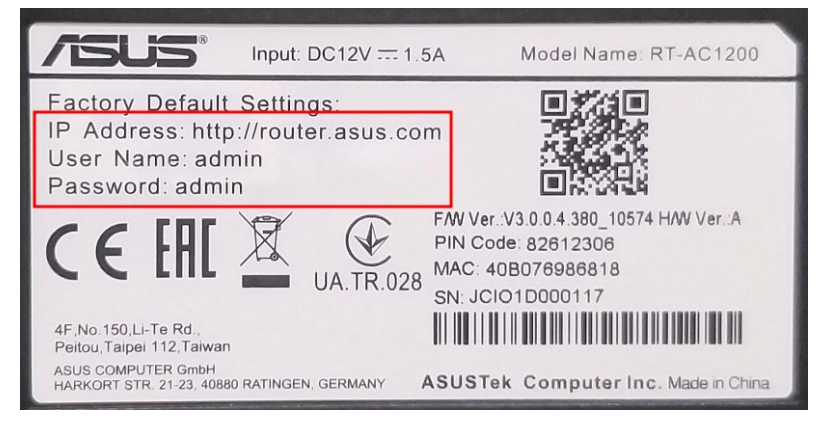

5) З'явиться форма для авторизації, в яку треба ввести «Username» i «Password» із червоної рамки з малюнку вище (вони пока що стандартні — admin/admin) та натиснути на єдину кнопку - «Sign In»

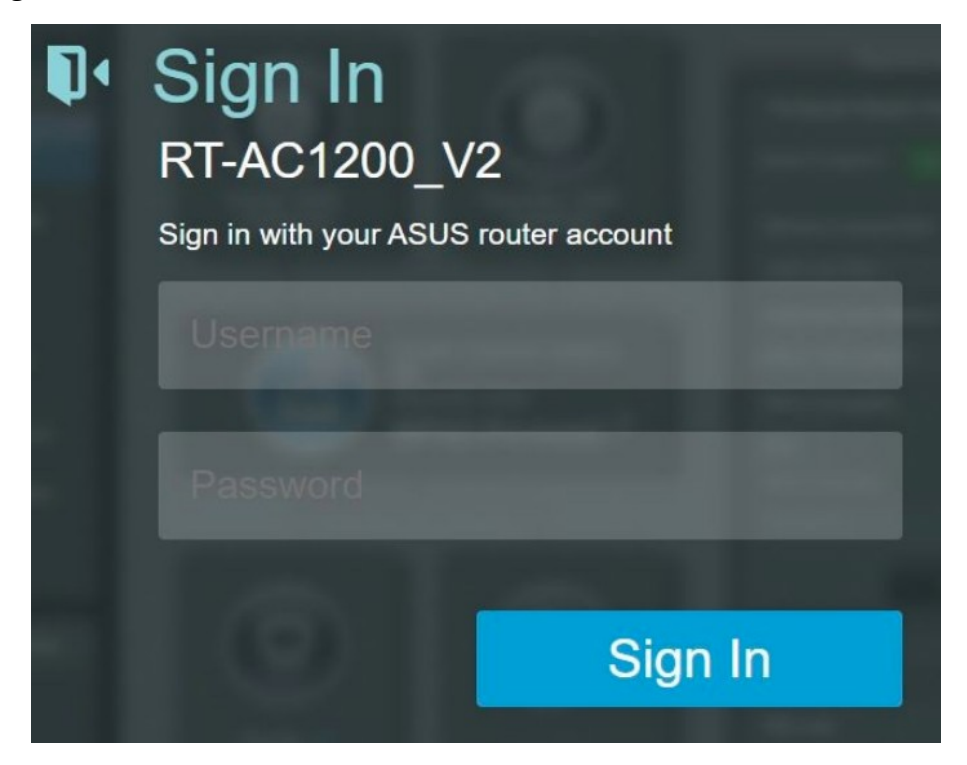

6) Тепер треба змінити стандартні логін (Username) та пароль на свої. Вводимо спочатку новий «Username», потім новий пароль, ще раз новий пароль та натискаємо «Modify»

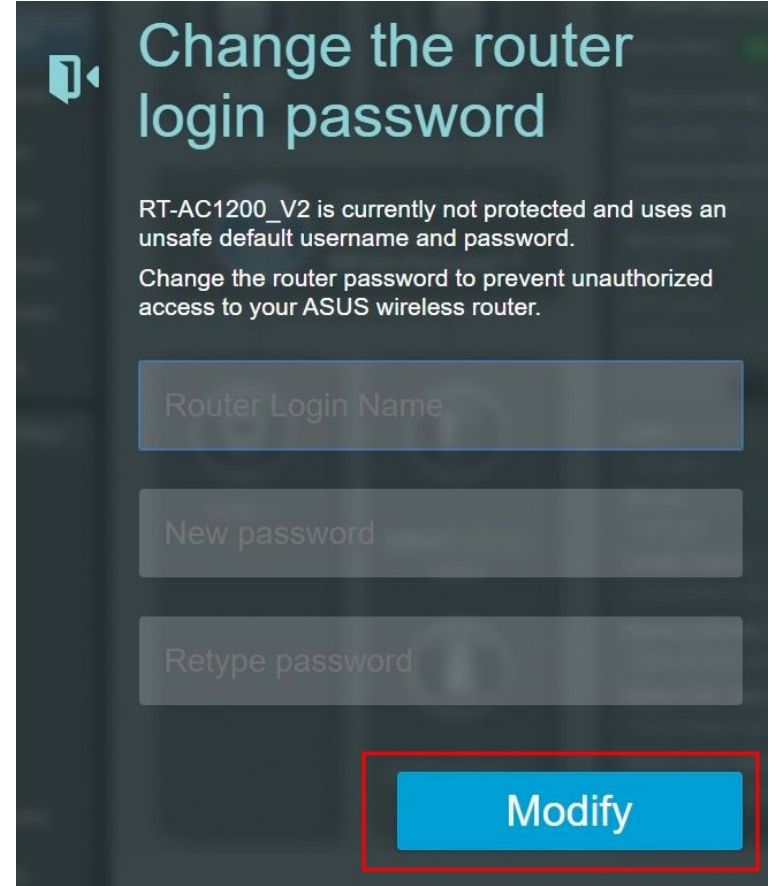

7) Тепер ми потрапляємо в головне меню, котре має наступний вигляд:

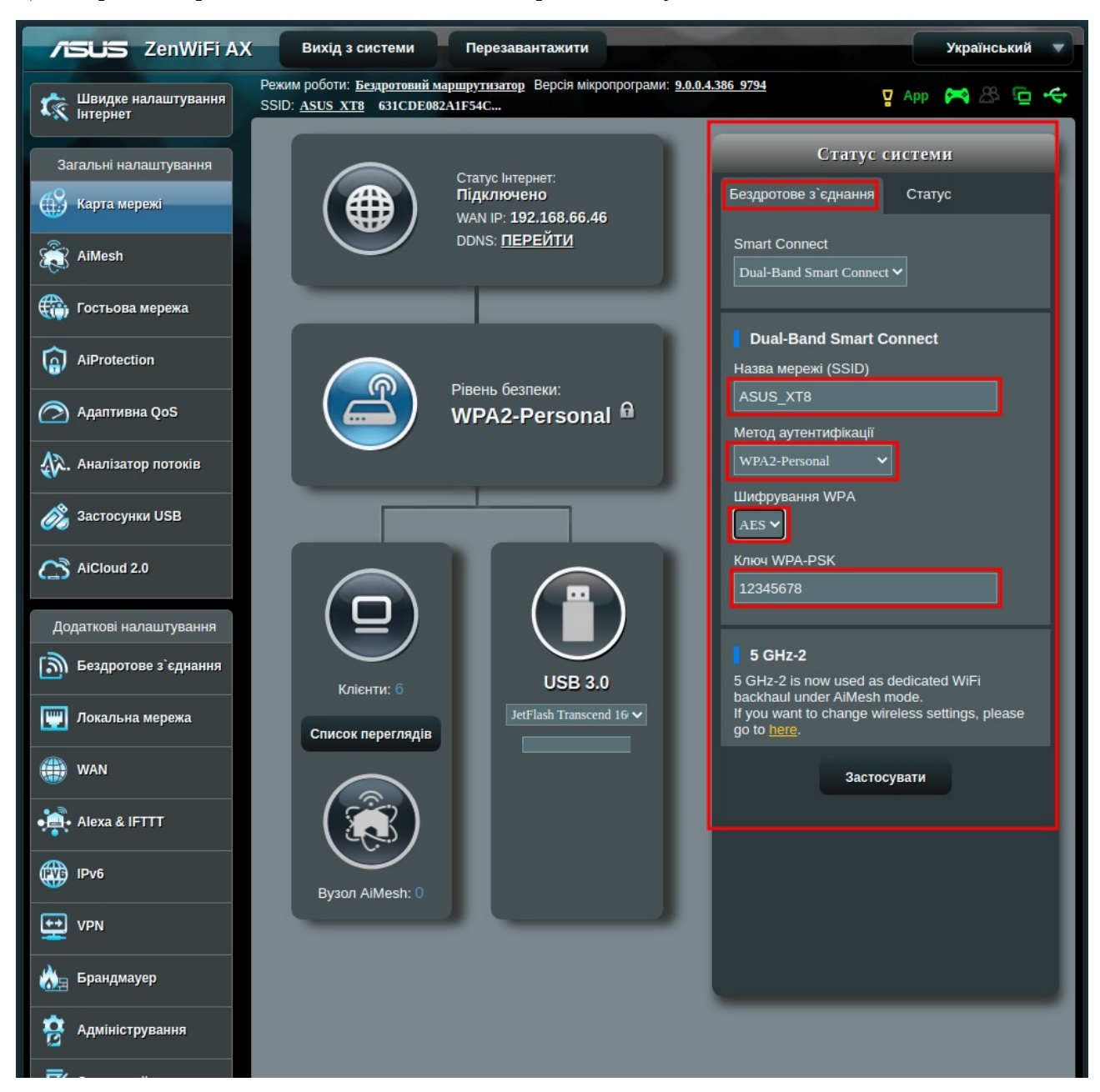

8) Тут нас цікавить права панель «Статус системи». Натискаємо на вкладку «Бездротове з'єднання», якщо вона неактивна і змінюємо необхідні поля:

«Назва мережі (SSID)» - тут пишемо нову назву,

«Метод аутентифікації» - виставляємо як на малюнку вище,

«Шифрування WPA» - аналогічно малюнку вище,

«Ключ WPA-PSK» - це пароль для нашої мережі Wi-Fi, змінюємо його на потрібний, та натискаємо на кнопку «Застосувати»

9) Останній етап — вам треба підключити всі пристрої до мережі Wi-Fi, використовуючи дані, котрі ви ввели в попередньму пункті.

**Вітаю! Ви успішно налаштували свій новий роутер!**